## **Table of Contents**

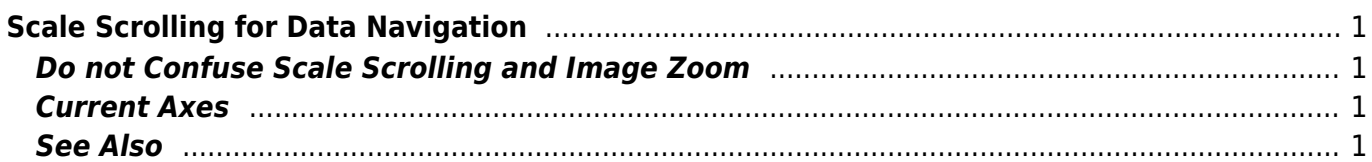

# <span id="page-2-0"></span>**Scale Scrolling for Data Navigation**

MagicPlot provides useful data navigation. Here are several tools and methods:

- Mouse wheel rotation inside the current Axes box scrolls x/y or changes x/y scale. Ctrl and Shift keys toggle the mode
- Scale box zoom tool
- Hand tool (only if the image zoom is 1x, otherwise image will be scrolled)
- Right mouse button dragging always works as Hand tool (except Mac OS X)
- The scrollbars (only if the image zoom is 1x, otherwise image will be scrolled)
- Scale buttons on the toolbar.

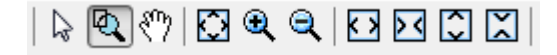

## <span id="page-2-1"></span>**Do not Confuse Scale Scrolling and Image Zoom**

- **Scale scrolling** affects the x/y scale minimum and maximum values. Use scale scrolling for data navigation.
- **[Image zoom](https://magicplot.com/wiki/drawing)** enlarges the entire image (Pro edition only). Use image zoom for accurate drawing of small objects.

#### <span id="page-2-2"></span>**Current Axes**

If your Figure contains more than one Axes box, MagicPlot indicates which Axes are currently selected with circle sectors in the corners of Axes box. The current Axes selection affects the action of scale buttons and Add to Selected Axes item in Table context menu. It also helps you to distinguish the Axes when you change style in the Figure Properties dialog window.

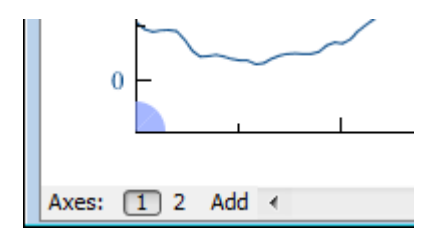

#### <span id="page-2-3"></span>**See Also**

- [Drawing on Figures and Fit Plots, Image Zoom and Objects Selection](https://magicplot.com/wiki/drawing)
- [Reading Plot Data, Measuring Distances, Curves Selection](https://magicplot.com/wiki/curves)

From: <https://magicplot.com/wiki/>- **MagicPlot Manual**

Permanent link: **[https://magicplot.com/wiki/scale\\_navigation?rev=1298646397](https://magicplot.com/wiki/scale_navigation?rev=1298646397)**

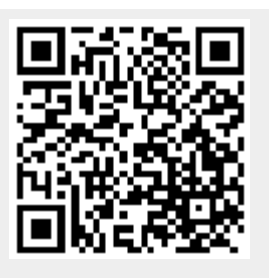

Last update: **Sun Nov 8 12:20:34 2015**